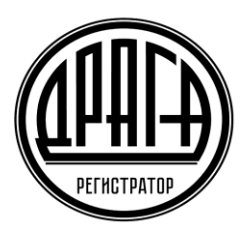

АО «ДРАГА»

# **Инструкция Пользователя электронного сервиса «Электронное голосование»**

# **1. УСЛОВИЯ ПРЕДОСТАВЛЕНИЯ ДОСТУПА В СЕРВИС ЭЛГОЛ**

Сервис «Электронное голосование» (далее по тексту – Сервис ЭлГол) предоставляется Пользователям при условии заключения Эмитентом, ведение реестра которого осуществляет Регистратор, договора о предоставлении своим акционерам услуг Сервиса ЭлГол и выполнении требований предусмотренных «Правилами предоставления услуг АО «ДРАГА» посредством электронного сервиса «Электронное голосование» (далее по тексту – Правила ЭлГол).

Для получения доступа к сервису ЭлГол Пользователю необходимо получить логин и пароль, в соответствии с требованиями предусмотренными Правилами ЭлГол, либо иметь подтверждённую учётную запись на портале Госуслуг для дистанционного подключения и прохождения аутентификации с использованием идентификаторов ЕСИА.

А также необходимо иметь доступ к сети Internet с помощью любого современного web–браузера с включенным JavaScript.

# **2. РЕГИСТРАЦИЯ В СЕРВИСЕ ЭЛГОЛ**

Вход в сервис ЭлГол можно осуществить непосредственно с официального сайта АО «ДРАГА» в разделе Электронные сервисы <https://draga.ru/akcioneram/jelektronnye-servisy/> либо путем ввода в адресной строке браузера ссылки: elgol.draga.ru и нажать кнопку Enter на клавиатуре, либо ссылку «Перейти».

Если адрес введен верно, то отобразится страница авторизации и входа в Сервис ЭлГол.

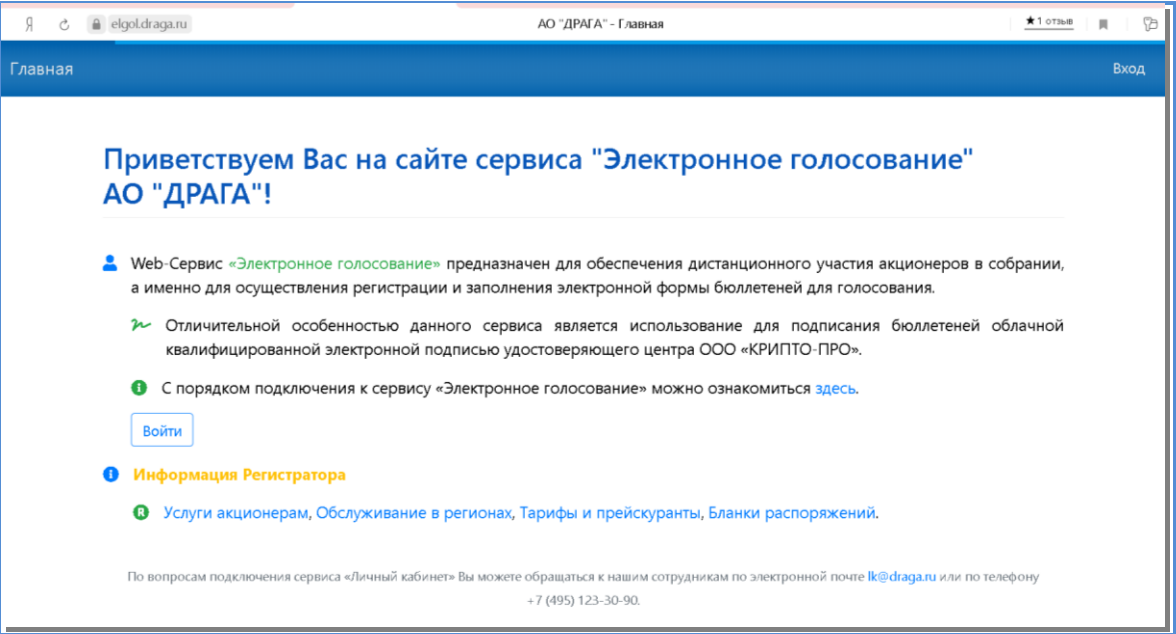

При первом входе необходимо завершить процесс регистрации, сменой временного пароля на постоянный. Для этого необходимо:

- ввести логин учетной записи **адрес Email** указанный в Заявлении о предоставлении доступа в Сервис ЭлГол (адрес электронной почты);
- ввести временный пароль учетной записи (указанный в Памятке по авторизации в Сервисе ЭлГол выданной Регистратором);
- нажать кнопку «Войти».

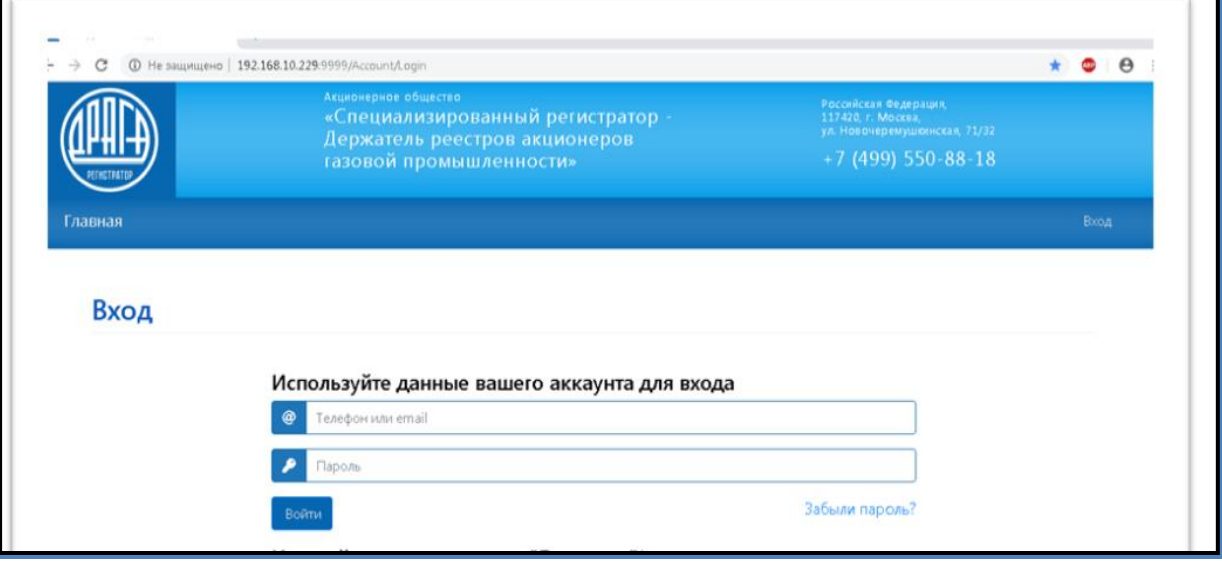

На странице «Изменения пароля» ввести 2 раза придуманный новый пароль и нажать «Сохранить».

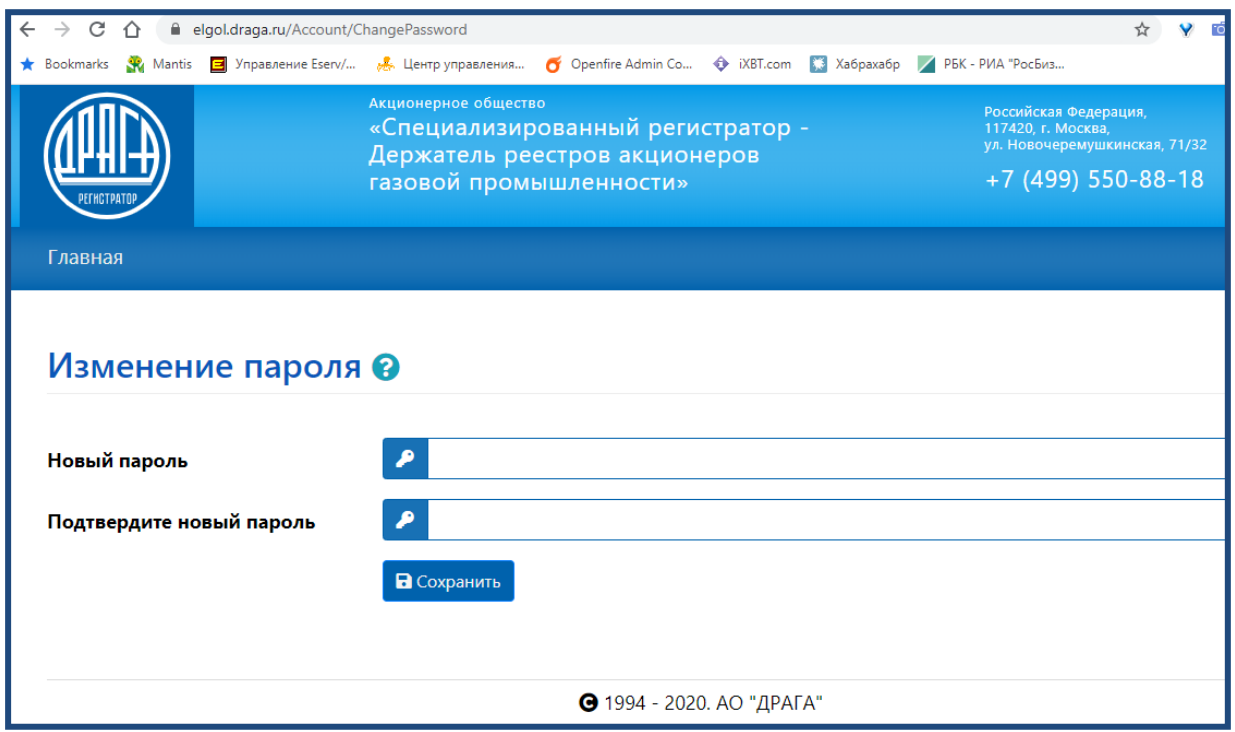

Если все данные введены корректно, и система осуществила аутентификацию лица, то будет создана учетная запись Пользователя.

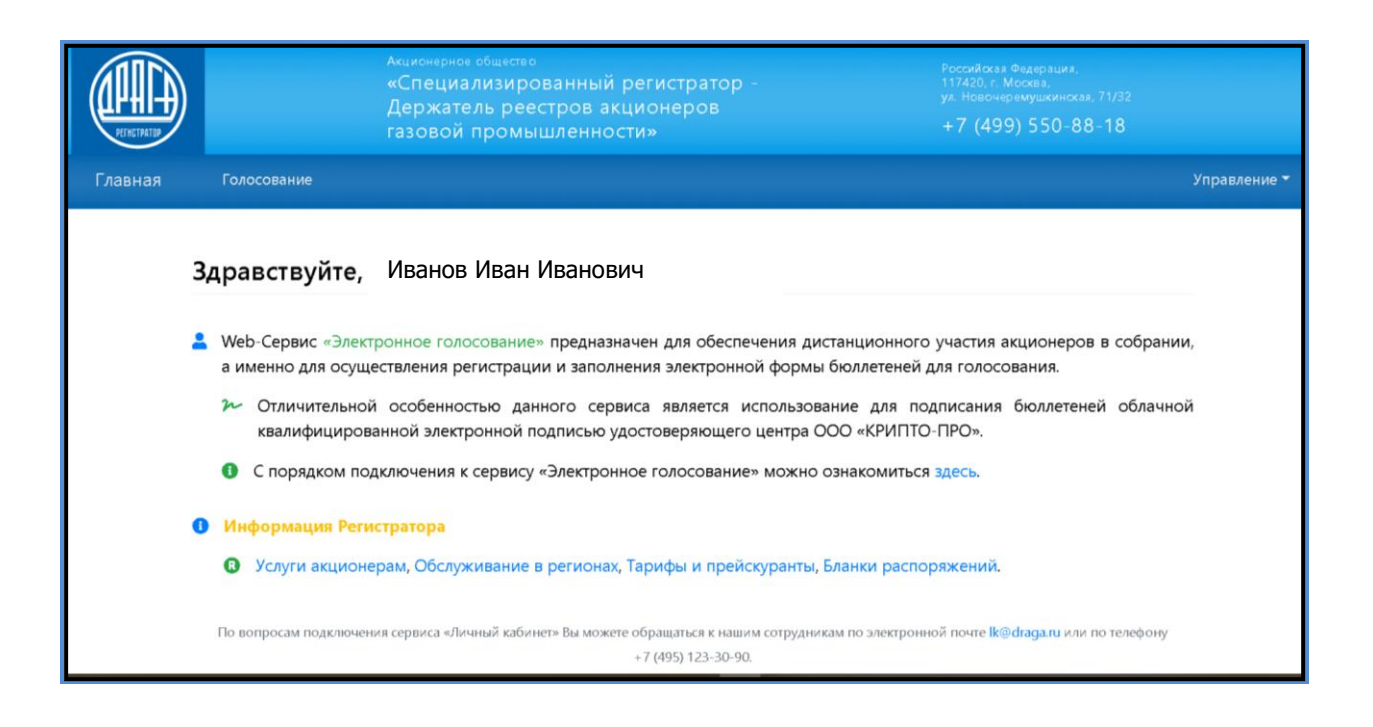

Для дальнейшего входа в Сервис ЭлГол с использованием созданной учетной записи, необходимо на странице входа вводить логин и **постоянный** пароль Пользователя.

При возникновении трудностей при регистрации/авторизации просьба обращаться в Службу поддержки Сервиса ЭлГол по телефону: 8(495)123-30-90 в будние дни с понедельника по четверг с 8.30-17.30, в пятницу с 8.30.-16.15, где Пользователь получит квалифицированную консультацию.

Также пароль можно поменять в любой момент через меню «Управление – Изменение пароля»

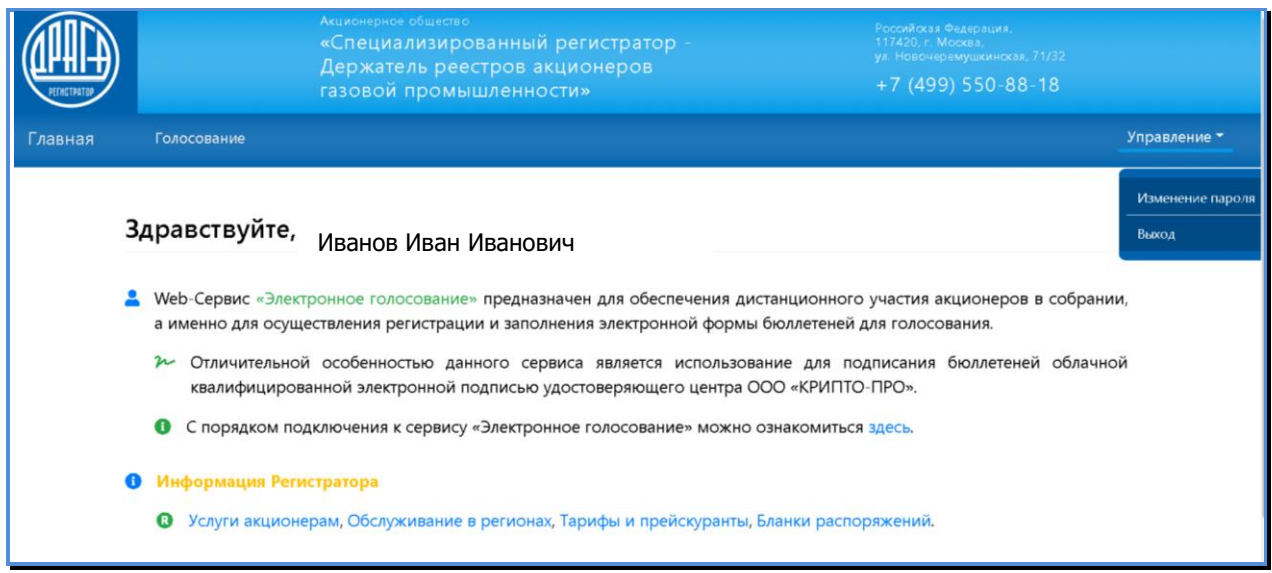

На экране отобразится страница смены пароля, на которой необходимо выполнить следующие действия:

- ввести текущий пароль;
- ввести новый пароль;
- ввести подтверждение нового пароля;
- нажать на кнопку «Сохранить».

Примечание: Новый пароль должен состоять минимум из шести буквенно-цифровых символов, начинаться с буквы, содержать хотя бы одну цифру и отличаться от старого пароля.

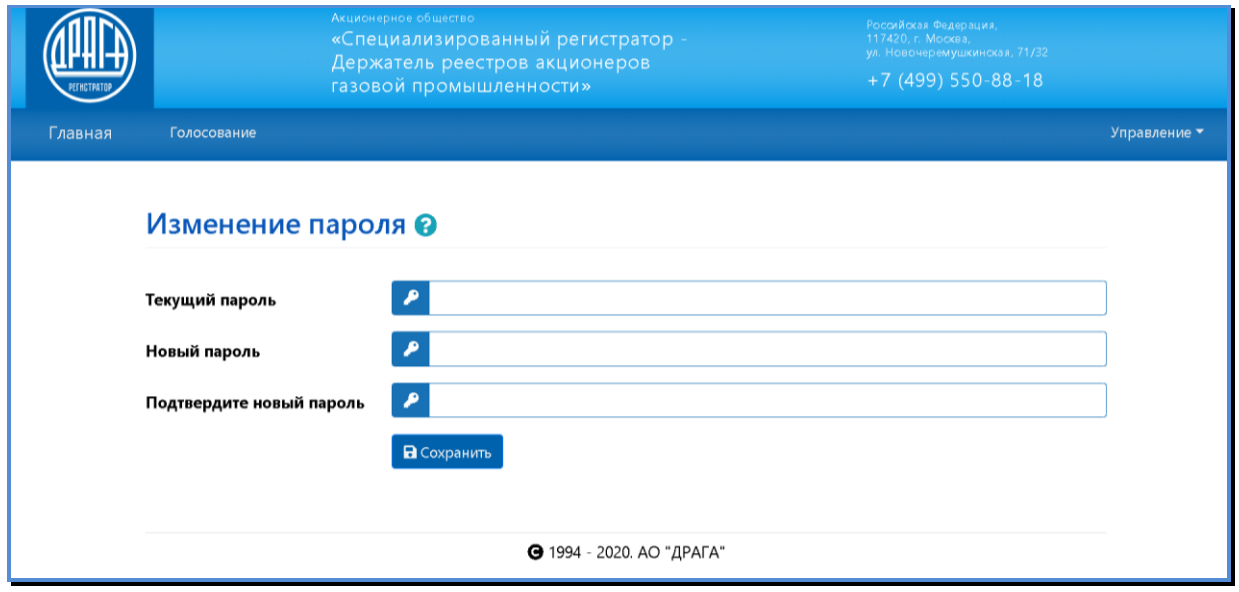

### **3. РЕГИСТРАЦИЯ С ПОМОЩЬЮ УЧЕТНОЙ ЗАПИСИ ЕСИА**

Регистрацию в сервисе ЭлГол также могут осуществлять Пользователи*,* имеющие подтвержденную учетную запись на портале Госуслуг.

Для получения доступа к сервису ЭлГол путем прохождении аутентификации с использованием учётной записи ЕСИА необходимо:

• Нажать кнопку "Войти через «Госуслуги»"

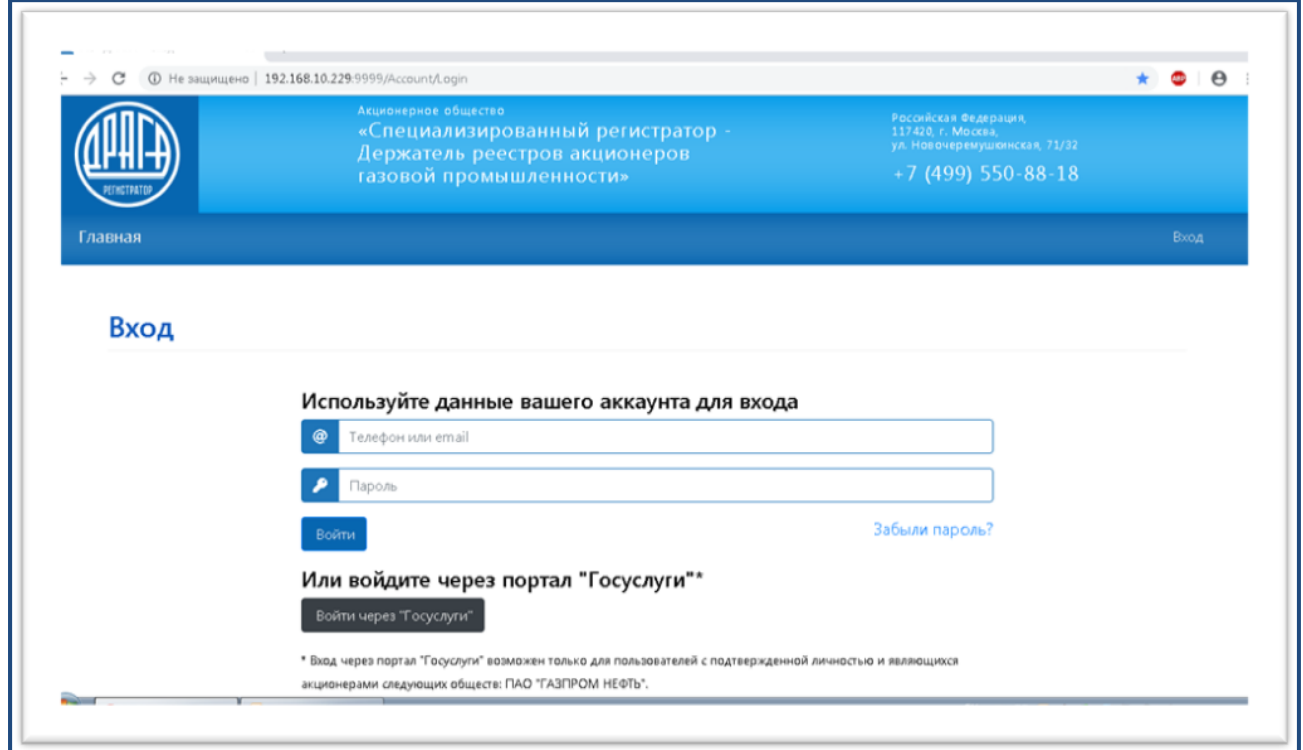

При регистрации с помощью ЕСИА Пользователь автоматически будет перенаправлен на портал Госуслуг для подтверждения учётной записи.

- дать согласие на предоставление своих данных Регистратору
- ввести в форму запроса логин и пароль на портале Госуслуг

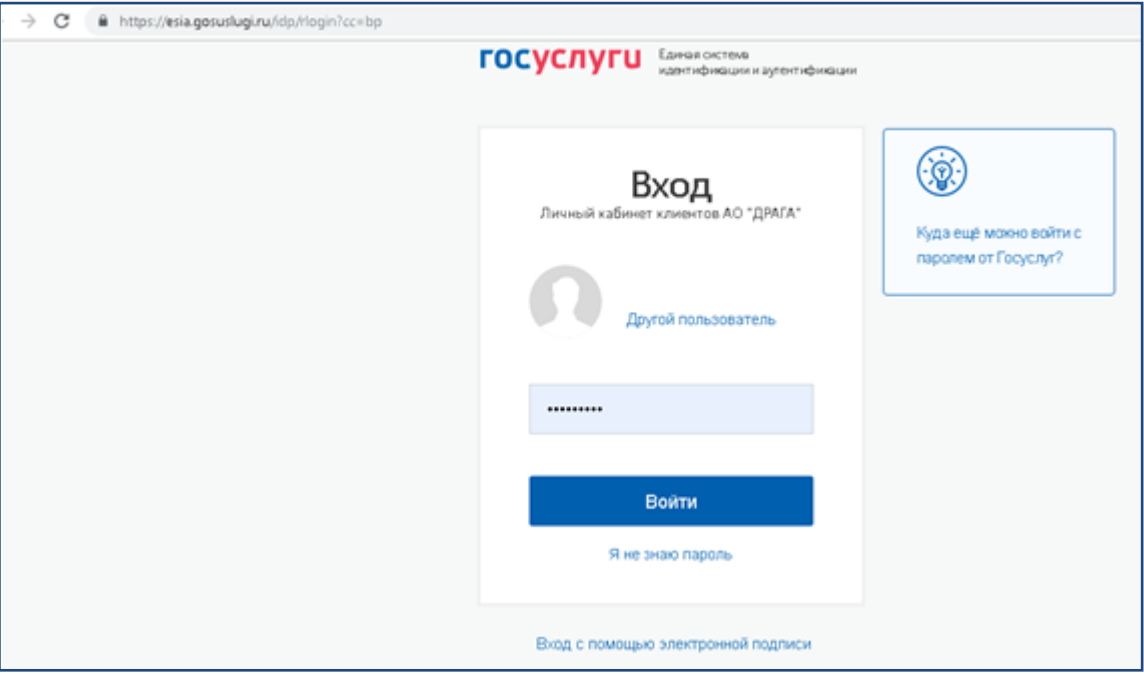

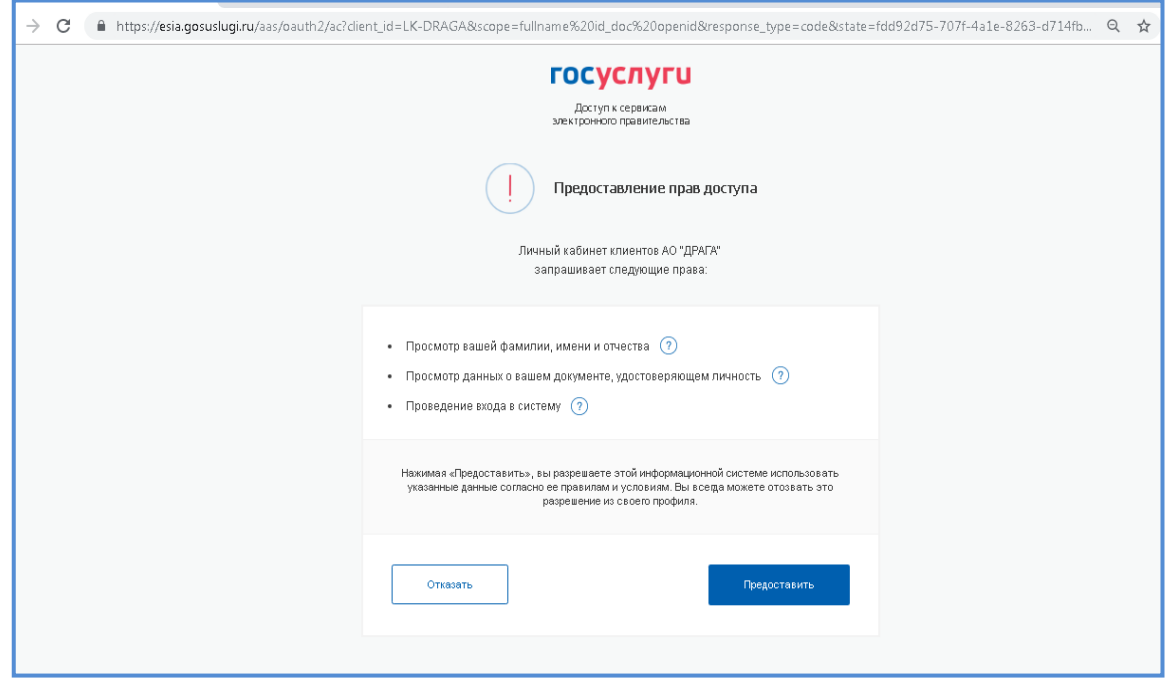

При успешной аутентификации (успешного ввода логина/пароля) на портале Госуслуг Пользователю предоставляется доступ к сервису ЭлГол. В случае неверного ввода указанных данных, сервисом будет выдано информационное сообщение.

Доступ к сервису Пользователю, осуществившему аутентификацию посредством ЕСИА, не предоставляется в случае использования им данных неподтвержденной учетной записи, либо в случае отказа в подтверждении запроса ЕСИА на право передачи данных Пользователя ЕСИА Регистратору.

#### **4. ПОРЯДОК ОСУЩЕСТВЛЕНИЯ ЭЛЕКТРОННОГО ГОЛОСОВАНИЯ**

В разделе **Голосование** отображаются все доступные пользователю собрания, как текущие, так и прошедшие. Голосование на собрании возможно, когда оно имеет статус

#### *Голосование открыто .*

В разделе **Голосование** отражается следующая информация о проводимом собрании:

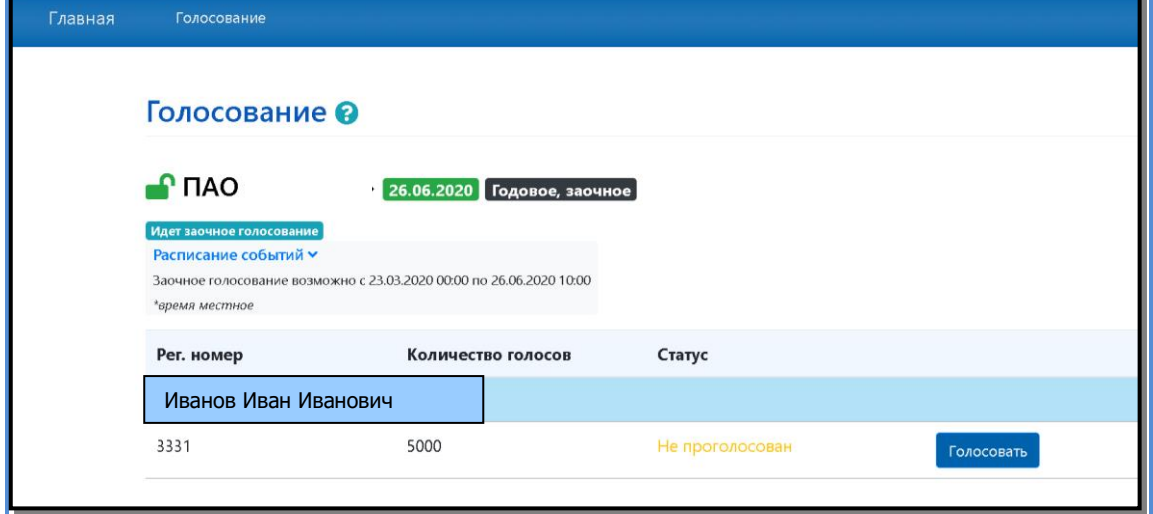

- дата собрания и дата окончания голосования;
- вид и форма проведения собрания;
- текущий статус собрания;
- информация о пакетах голосов, которыми акционер имеет право голосовать.

Данные о голосах, учитываемых номинальными держателями, отображается по мере предоставления информации номинальными держателями Регистратору.

По каждому пакету указывается количество голосов для голосования и статус участия в собрании.

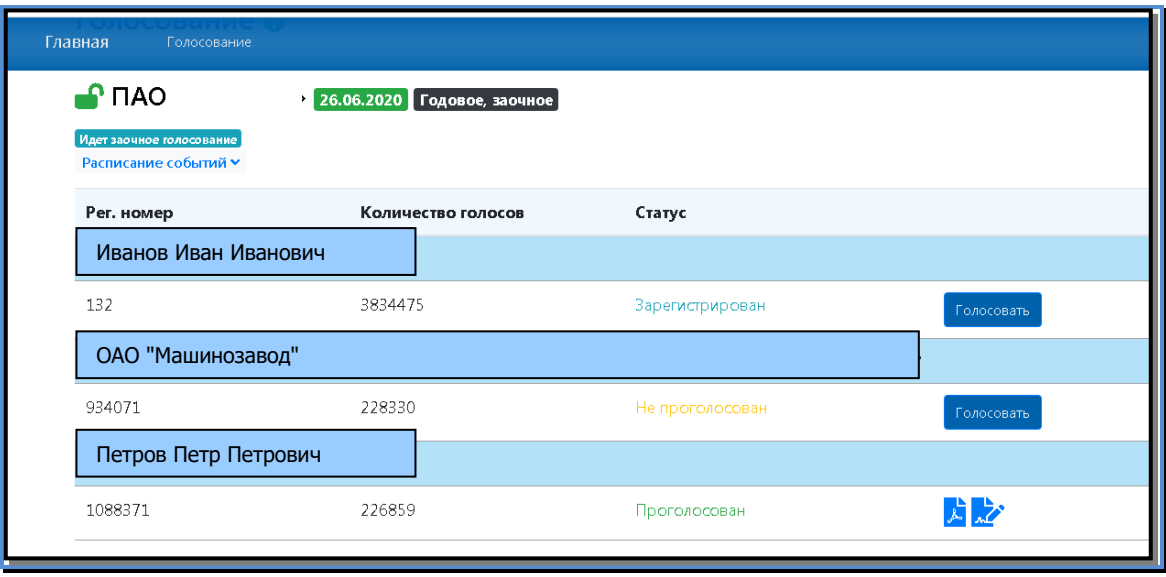

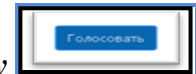

Переход на страницу голосования осуществляется нажатием *на кнопку*  напротив выбранного в отображаемом списке пакета, при этом будет открыта страница содержащая электронную форму бюллетеня с вопросами, вынесенными на голосование и проектами решений.

#### **ЗАПОЛНЕНИЕ БЮЛЛЕТЕНЯ**

В строке по каждому вынесенному на голосование вопросу отображается проект варианта решения.

Для голосования по каждому вопросу необходимо выбрать **ОДИН** из вариантов решения: *ЗА, Против* или *Воздержался*, нажав на кнопку с соответствующим вариантом.

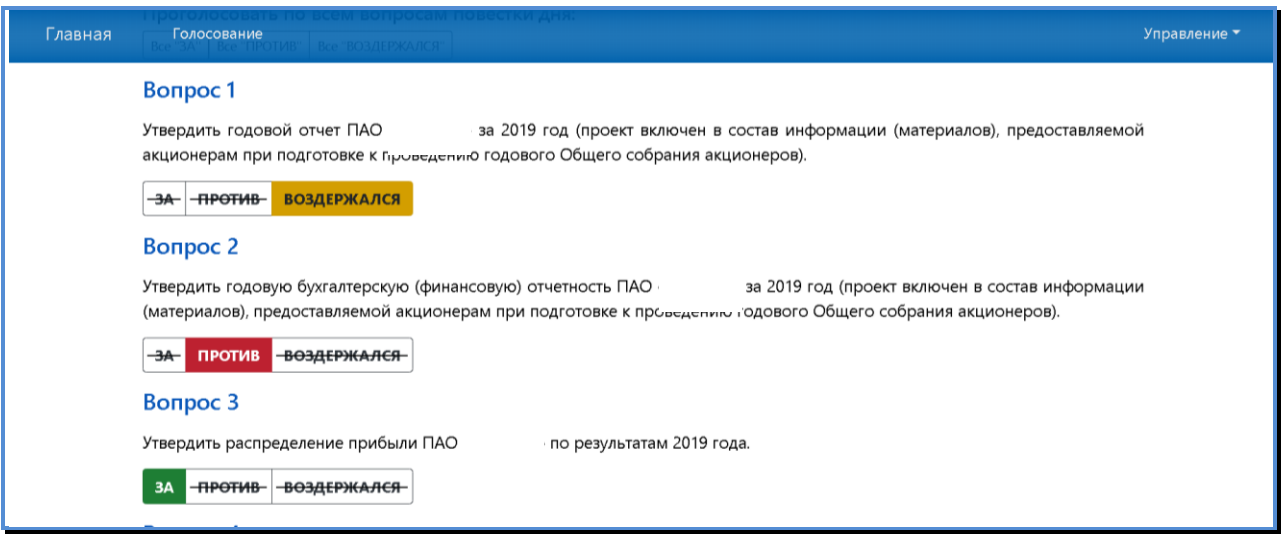

Для визуального удобства контроля заполнения бюллетеня используется цветовая индикация, отражающая процесс голосования по каждому проекту решения:

 $\blacksquare$  зеленый – ЗА по данному проекту решения;

желтый – ВОЗДЕРЖАЛСЯ по данному проекту решения;

 $\Box$  красный – ПРОТИВ по данному проекту решения.

Также предусмотрена возможность единогласно проголосовать сразу по всем вопросам повестки дня.

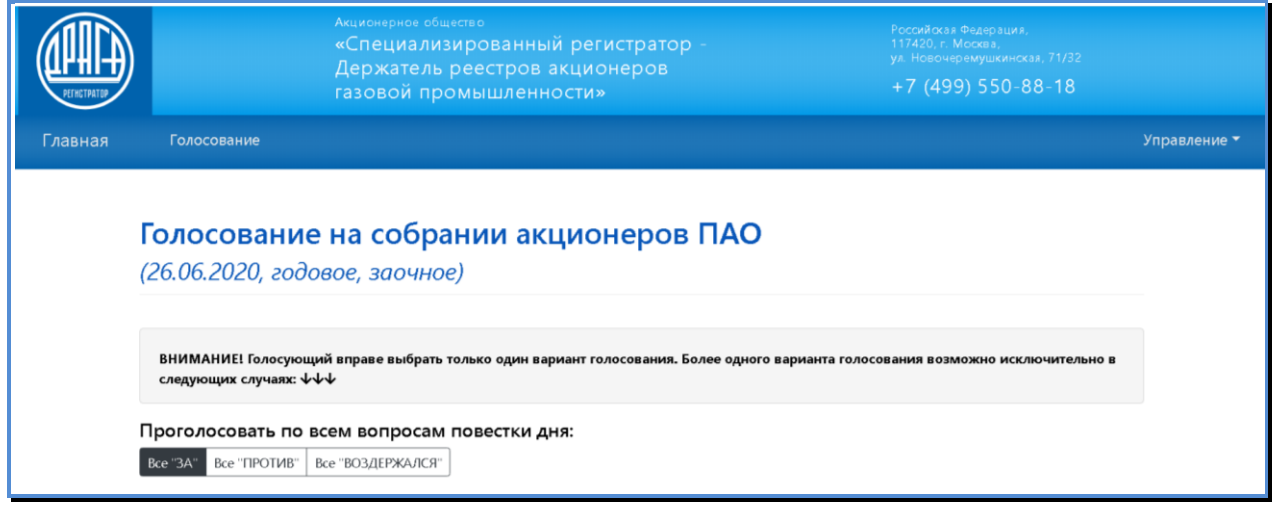

При кумулятивном голосовании голоса *ЗА* могут распределяться между несколькими кандидатами в произвольном порядке.

Количество **Кумулятивных голосов** необходимо вводить в поля напротив каждого кандидата.

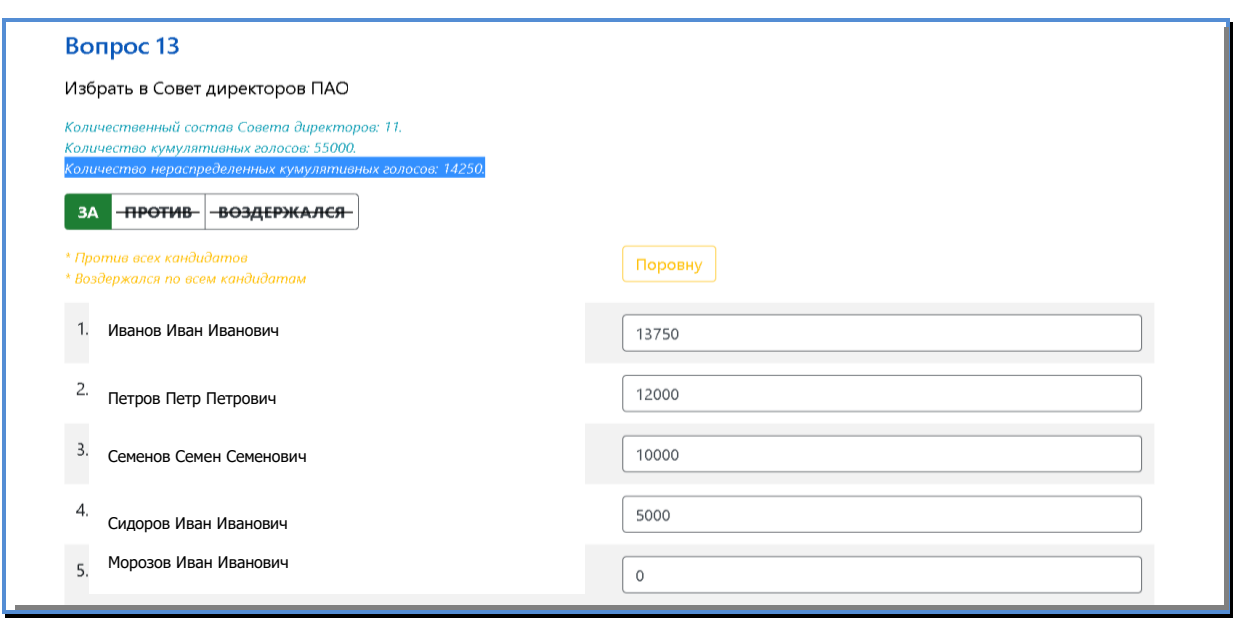

При вводе в каждом поле количества голосов (целая часть из общего числа голосов по данной позиции) *Остаток д*ля распределения голосов по данной позиции пересчитывается и отражается в строке Количество нераспределенных кумулятивных голосов.

Предусмотрена возможность автоматического подсчета и разделения голосов поровну между выбранными кандидатами. Для этого необходимо нажать кнопку <mark>Поровну</mark> и выбрать Ф.И.О. кандидатов, между которыми Вами принято решение разделить голоса. Затем надо ещё раз нажать кнопку **Поровну**

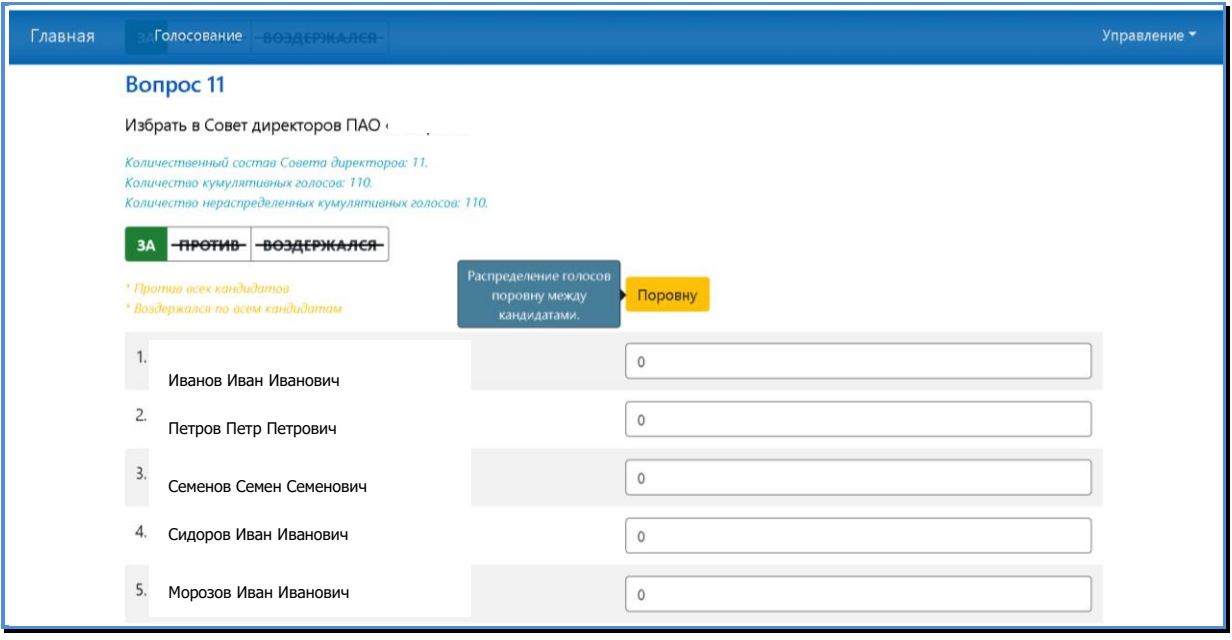

Программа автоматически произведет расчет голосов.

Снегирев Иван Иван и области в село в село в село в село в село в село в село в село в село в село в село в се<br>Постојат село во село во село во село во село во село во село во село во село во село во село во село во село

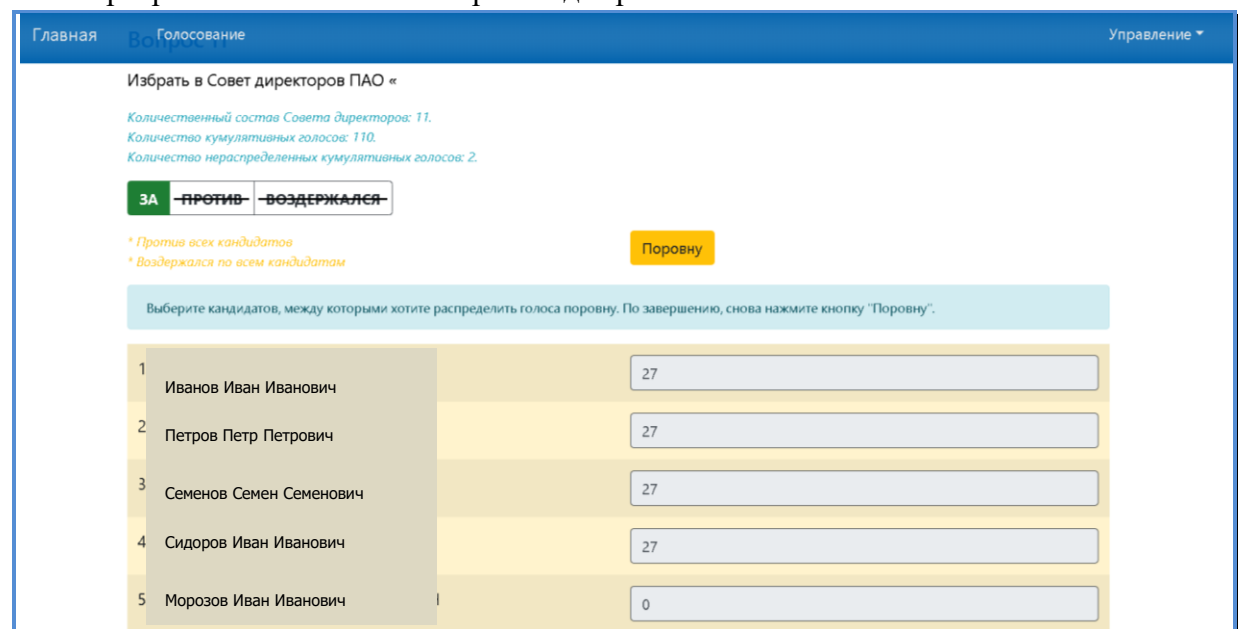

# .<br>При голосовании за кандидатов в ревизионную комиссию голоса *ЗА <mark>ПРОТИВ ВОЗДЕРЖАЛСЯ</mark> распределяются отдельно за каждого кандидата.*

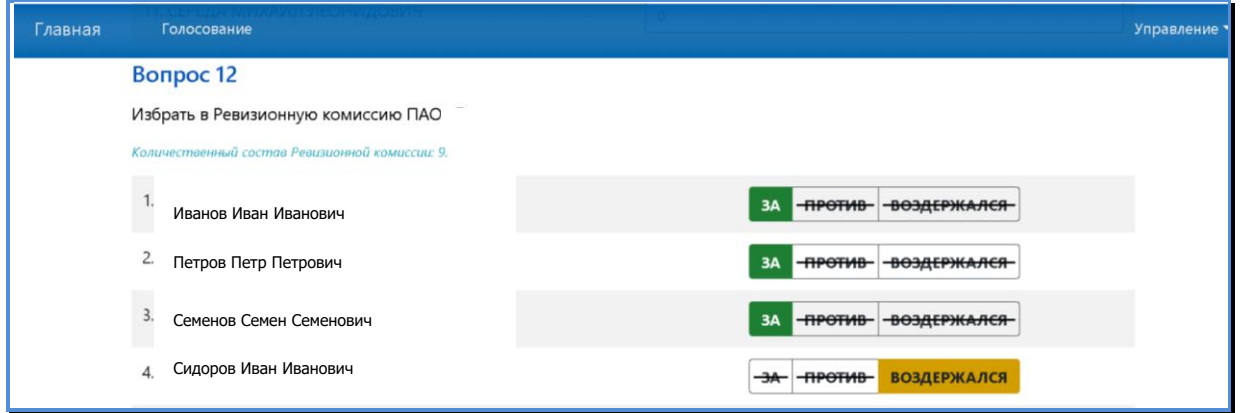

Для подключения режима *Голосование в случае продажи части акций* необходимо выбрать закладку *Указанные случаи имеются* в начале блока «Голосование», нажав курсором на .

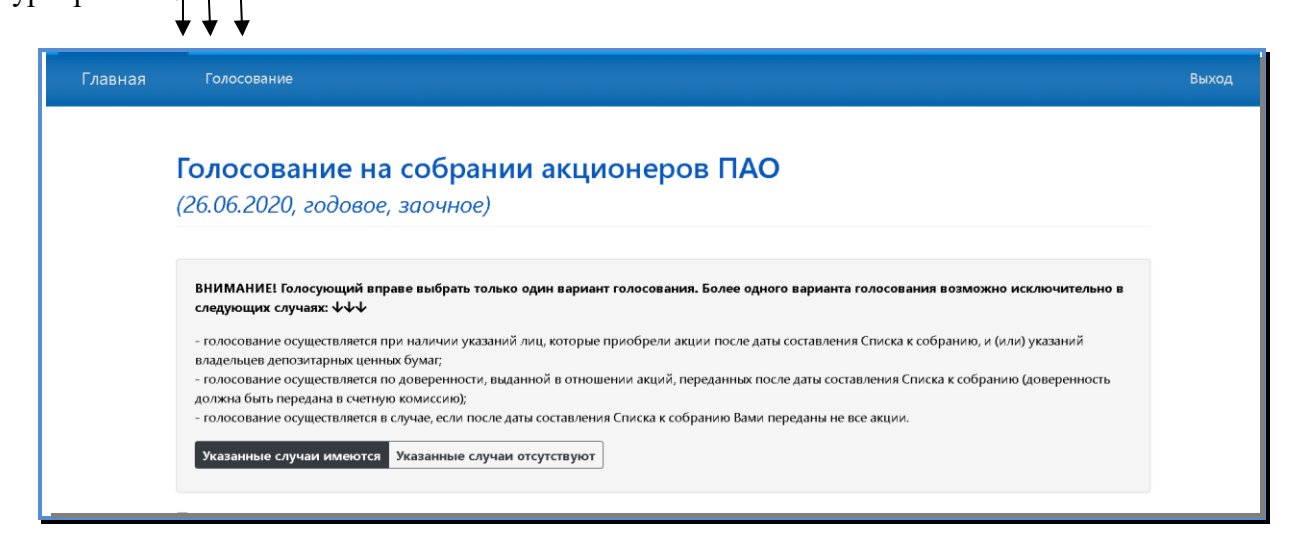

В отличие от голосования в обычном режиме, в данном случае можно отдать часть голосов. Для этого в поле проекта решения вводится количество голосов, отдаваемое за данный вариант голосования.

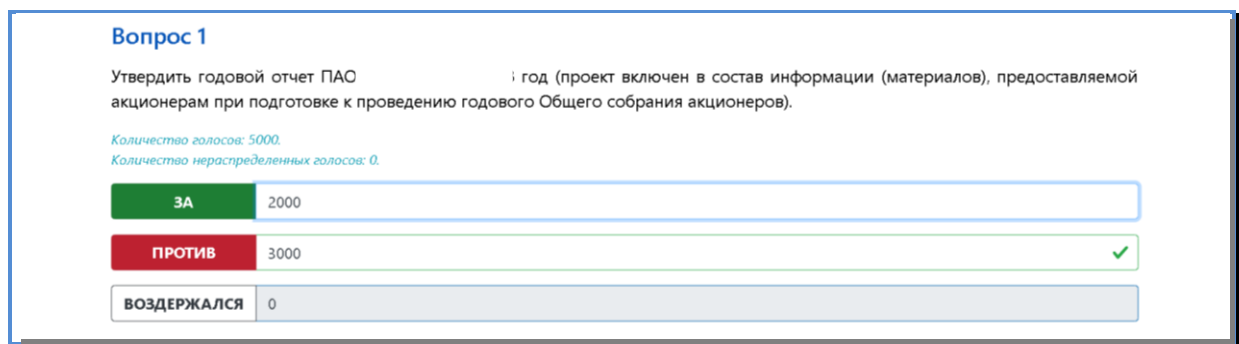

До СОХРАНЕНИЯ и подписания электронной формы голосования возможно изменить выбранный вариант решения, выбрав другой вариант голосования.

Для итогового сохранения всех вариантов и завершения процесса голосования нажимается кнопка *Сохранить*.

В случае неполного/некорректного заполнения бюллетеня отобразится предупреждающее сообщение о возможности внесения соответствующих дополнений/корректировок в варианты голосования.

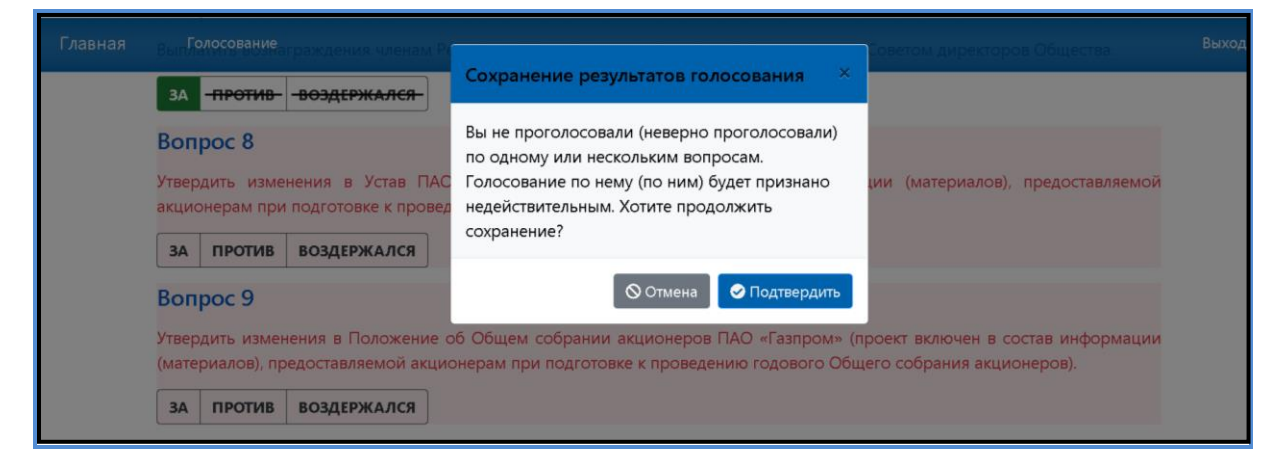

Для внесения соответствующих дополнений/корректировок/изменений необходимо нажать кнопку Отмена и перейти к вопросу требующему доработки.

По итогам внесения всех изменений и подтверждения голосования необходимо нажать кнопку *Сохранить.*

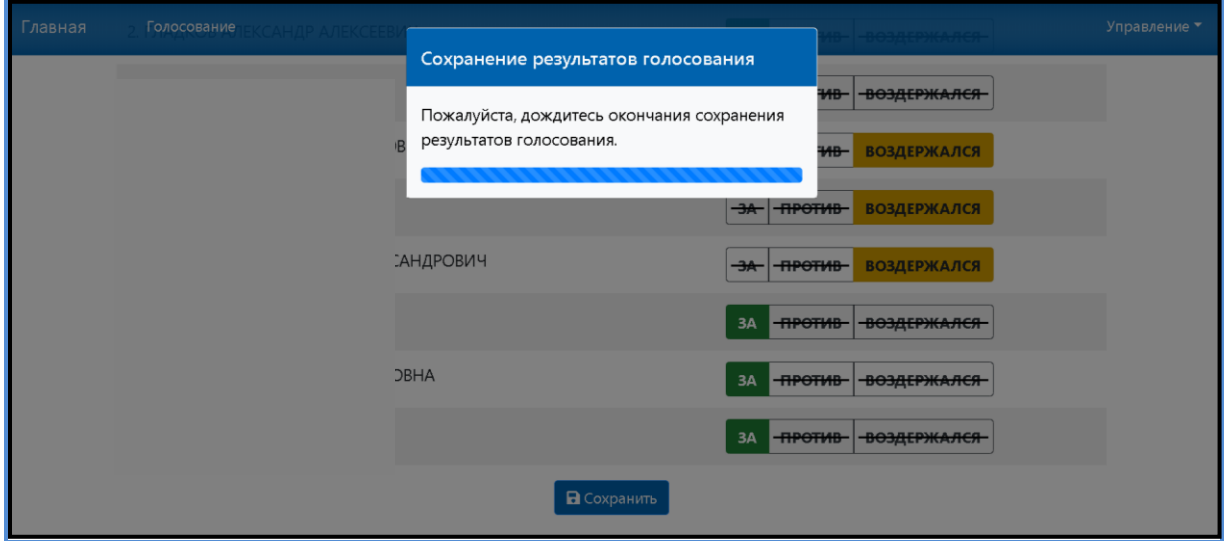

В случае полного/корректного заполнения бюллетеня отобразится сообщение о сохранении результатов голосования.

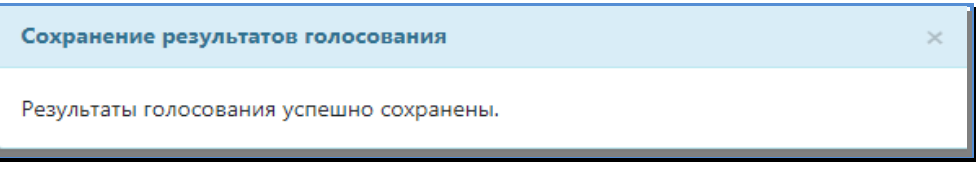

Подписание заполненных электронных форм бюллетеней простой электронной подписью с использованием сервиса ЭлГол, осуществляется Пользователем путем ввода одноразового кода, полученного в виде SMS сообщения на мобильный номер телефона или адрес электронной почты Пользователя, указанные в Заявлении на предоставление доступа к сервису ЭлГол, либо внесенные Пользователем при прохождении дистанционного подключения с использованием ЕСИА.

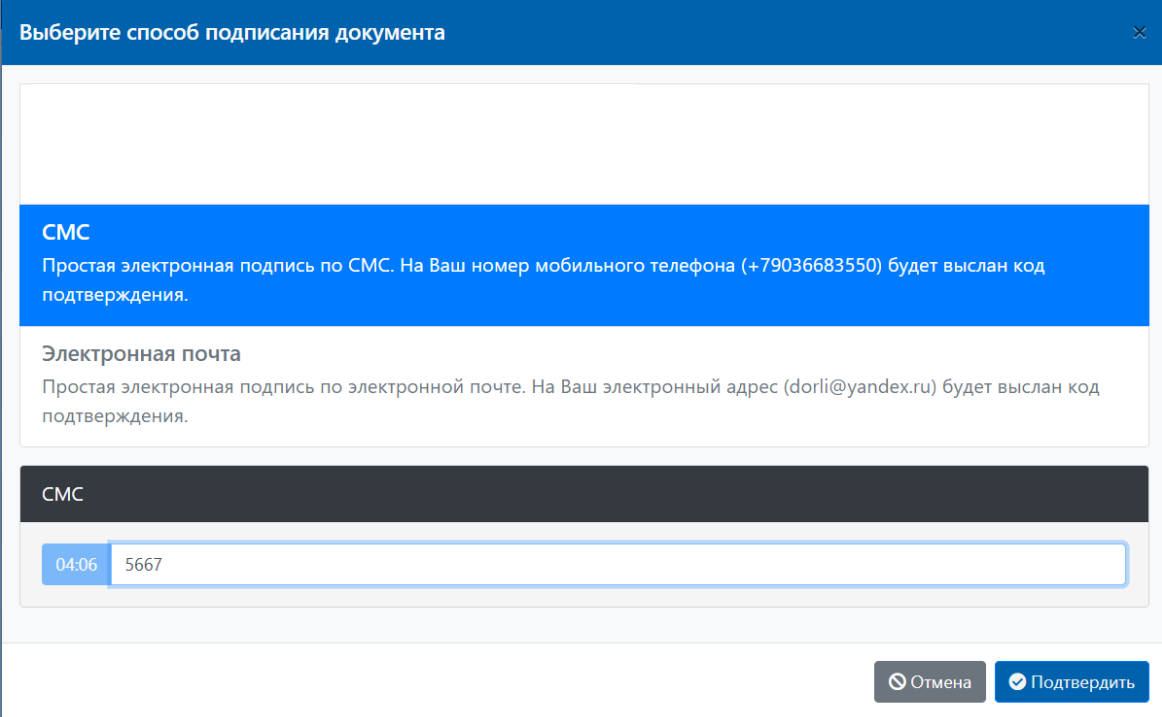

На странице личного кабинета Пользователя Сервиса ЭлГол отразится информация об успешном подписании бюллетеня.

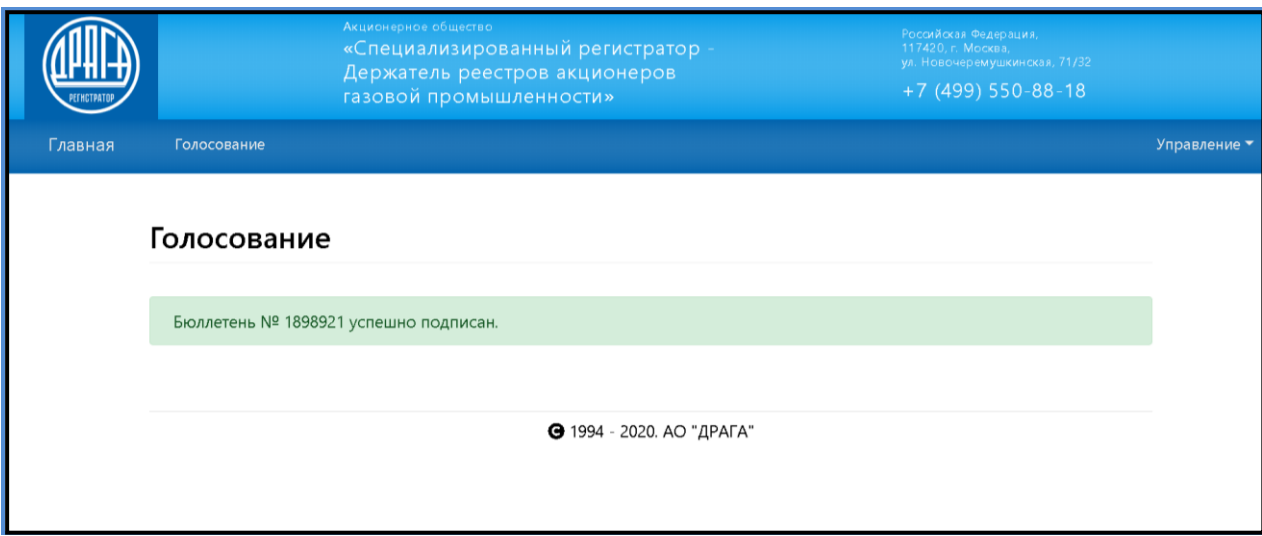

На странице **Голосование** отразится изменение статуса собрания на Проголосован и появятся бюллетени с результатами голосования в формате PDF и файл электронной подписи этого бюллетеня.

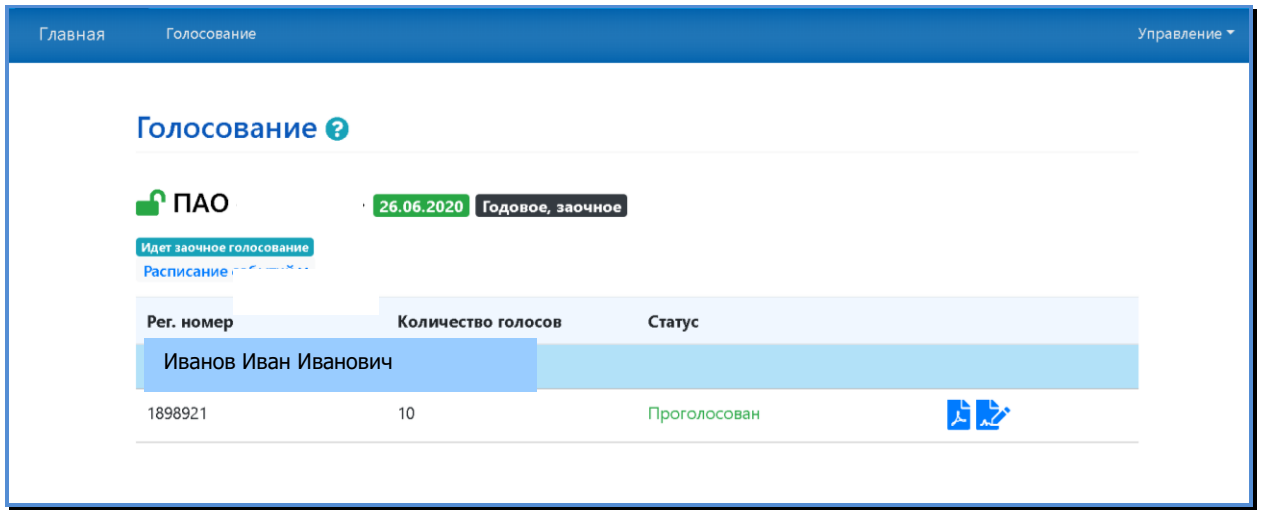

#### **5. ОБЯЗАННОСТИ ПОЛЬЗОВАТЕЛЯ СЕРВИСА**

Пользователь обязан:

- соблюдать требования Правил предоставления услуг АО «ДРАГА» посредством электронного Сервиса ЭлГол;
- хранить в тайне логин и пароль доступа к Сервису ЭлГол;
- принимать меры по исключению доступа к Сервису ЭлГол неуполномоченных лиц;
- своевременно сообщать Регистратору о возможной компрометации логина и пароля неуполномоченными лицами.